# **[Installing Q](https://www.hamradioandvision.com/)uisk for Ubunt** Linux **Operating a Software-Defin** Radio

Quisk is a software-defined radio application program versions for Windows and Linux. The following example shows how to install and configure Quisk on an Ubuntu system. Installation of Quisk on Windows is described separate article (https://dog-asparagusb2eb.squarespace.com/installing-quisk-for-windows/).

# **[What Is In This Article?](https://dog-asparagus-b2eb.squarespace.com/installing-quisk-for-windows/)**

- Quisk Software
- Other Required Software
- Customizing the Control Panel
	- The USB Connection
	- Tuning the Local Oscillator
- Example of a Configuration File

## **Quisk Software**

Quisk is freeware by James Ahlstrom, N2ADR. A link download the source distribution is on the Web site (http://james.ahlstrom.name/quisk/) along with installation/configuration instructions (http://james.ahlstrom.name/quisk/docs.html) and a hel [\(http://james.ahlstrom.name/quisk/help.html\) for beg](http://james.ahlstrom.name/quisk/)inr The information includes a list of required software pack [basic instructions for compiling Quisk, and a](http://james.ahlstrom.name/quisk/docs.html) [guide for](http://james.ahlstrom.name/quisk/help.html) configuring the program.

The documentation is written with novice Linux users mind.

 For this example, I installed Quisk 3.6.6 on an Ubuntu 12.10 system and tested it with a SoftRock RX Ensemble 2 radio.

### **Other Required Software**

 The required software is in the Ubuntu Software Center. You will need Python, which is not included in the Ubuntu 12.10 desktop image. The current versions of the required packages are python2.7, python2.7-dev, python-wxgtk2.8, fftw3-dev, libasound2-dev, and portaudio19-dev.

 The Pyserial package mentioned in the general instructions is not required for this example.

### **Compiling Quisk**

 After downloading Quisk follow N2ADR's instructions. (Substitute the current version number):

#### **mkdir ~/SDR/**

**mv ~/Downloads/quisk-3.6.6.tar.gz ~/SDR/quisk-3.6.6.tar.gz**

**cd ~/SDR/**

**gunzip quisk-3.6.6.tar.gz**

**tar xf quisk-3.6.6.tar**

**mv quisk-3.6.6 quisk**

**cd ~/SDR/quisk**

**make**

**make install**

### **Configuring Quisk**

 Basic configuration files for some radios are provided in the Quisk directory, ~/SDR/quisk. The files in the SoftRock folder are

(1) conf\_fixed.py for models with a fixed-frequency local oscillator,

(2) conf\_rx\_ensemble2.py, and

(3) conf\_rx\_tx\_ensemble.py.

#### **cp ~/SDR/quisk/softrock/conf\_rx\_ensemble2.py ~/.quisk\_conf.py**

The period before quisk conf.py is required. The file demonstrates how to configure sound cards:

#### **gedit ~/.quisk\_conf.py**

More information about sound cards is in the installation instructions (http://james.ahlstrom.name/quisk/docs.htr the default settings file (~/SDR/quisk/quisk\_conf\_defau

A stereo sound card with a line-in jack is required for [and Q audio signals from the radio. You can use an extern](http://james.ahlstrom.name/quisk/docs.html)al stereo USB sound card with a laptop. Desktop PCs usu have a stereo line-in jack for an internal sound card you use.

To find the Linux names of your sound cards, run Quist

 **cd ~/SDR/quisk/**

 **python quisk.py**

A listing of my configuration file is at the end of this a

# **Customizing The Control Panel**

You can change the colors and font sizes in the control panel for better visibility. The default settings are in the quisk\_conf\_defaults.py file along with an example of an alternate, dark color scheme by KB8RWQ.

The article (https://dog-asparagus-

b2eb.squarespace.com/installing-quisk-for-windows/) on installing Quisk for Windows shows the Quisk 3.6.11 ust **interface** (which is the same for Linux) and describes how [customize the colors and font sizes.](https://dog-asparagus-b2eb.squarespace.com/installing-quisk-for-windows/)

### **USB Connection**

1. The BrailleTTY background process in some version Ubuntu prevents other programs from using a USB ser port. To remove this utility:

#### **sudo apt-get remove brltty**

Reboot the computer.

2. The Quisk installation instructions explain how to add a rule in udev that gives you privileges to write to USB. Create the text file with administrative ownership.

#### **sudo gedit**

Enter the following text on a single line, typing no extra spaces:

#### **SUBSYSTEM=="usb",ATTR{idVendor}=="16c0",**

#### **ATTR{idProduct}=="05dc",GROUP="dialout"**

Click Save and enter (1) a file name like 99-softrock.rules and (2) the destination directory /etc/udev/rules.d

To join the dialout group and verify membership:

### **sudo usermod -a -G dialout [username without brackets]**

#### **groups [username without brackets]**

Reboot the computer.

To run Quisk:

#### **cd ~/SDR/quisk/**

#### **python quisk.py**

Click the Config button in the bottom row of the console for a window confirming correct sound card and USB configuration.

## **Calibrating The SoftRock Local Oscillator**

Before calibration of the local oscillator in my radio, the

14.0475 MHz signal from W1AW appears on the Quisk spectrum at 14.0596 MHz.

 Current SoftRock radios use an Si570 chip for the variable frequency local oscillator. This chip uses an internal fixedfrequency crystal as a reference for synthesizing the local oscillator frequency. Before calibration, the Si570 is programmed to use a nominal crystal frequency of 114.285 MHz to calculate settings for the synthesizer. Recalibration is necessary because the actual crystal frequency varies from one Si570 device to another.

Here are three ways to calibrate the chip using a con

Method 1-Use Quisk and USBsoftrock. Ethan Blar KB8OJH, describes this method in his discussion (http://kb8ojh.net/sdr/linuxsdr.html) of Linux SDR. USBsoftrock, a free Linux utility by Andrew Nilsson, VK can find the crystal frequency (Figure 1). USBsoftrock is [Google code repository, and the link to it is in Etha](http://kb8ojh.net/sdr/linuxsdr.html)n's a Install libncurses5-dev and libusb-dev from the Ubuntu Software center before compiling it.

Figure 1. USBsoftrock calibration

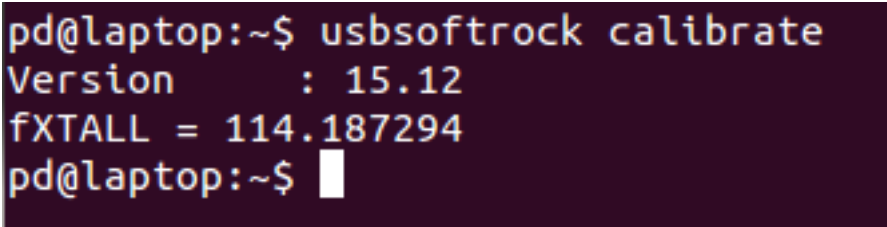

Then add these lines to the configuration file (gedit  $\sim$ /.quisk\_conf.py), substituting the crystal frequency of radio:

 **si570\_direct\_control = True**

#### **si570\_xtal\_frequency = 114187294**

### **Method 2—Use Quisk and a known signal.** Tune Quisk to a signal with a known frequency. Record the "real" frequency and the "tuned" frequency (where it appears on the spectrum), and calculate the crystal frequency with this formula:

Xtal Freq = 114.285 x (Real Freq / Tuned Freq) MHz

For my radio:

Xtal Freq = 114.285 x (14.0475 / 14.0596) MHz

$$
= 114.187 \text{ MHz}
$$

Enter this frequency in Hz in the configuration file as in Method 1.

#### **Method 3—Use the Windows CFGSR configuration**

**utility.** Tune Quisk to a signal with a known frequency, and as in Method 2 record the real and tuned frequencies.

Connect the computer to the USB port on the radio, an CFG[SR. A small green dot in the lower left corner](http://pe0fko.nl/SR-V9-Si570/#install) of the opening screen indicates a functioning USB connection article (https://dog-asparagus-

b2eb.squarespace.com/installing-quisk-for-windows/) on Quisk for Windows describes what to do if Windows do install the USB driver.)

Select the Calibration tab, and click Reset if you have previously calibrated it using CFGSR. Enter the tuned a real frequencies in the Calibration B section. Clicking th Calibrate button displays the calculated crystal frequen (Figure 2) and stores it in the chip.

Figure 2. CFGSR calibration.

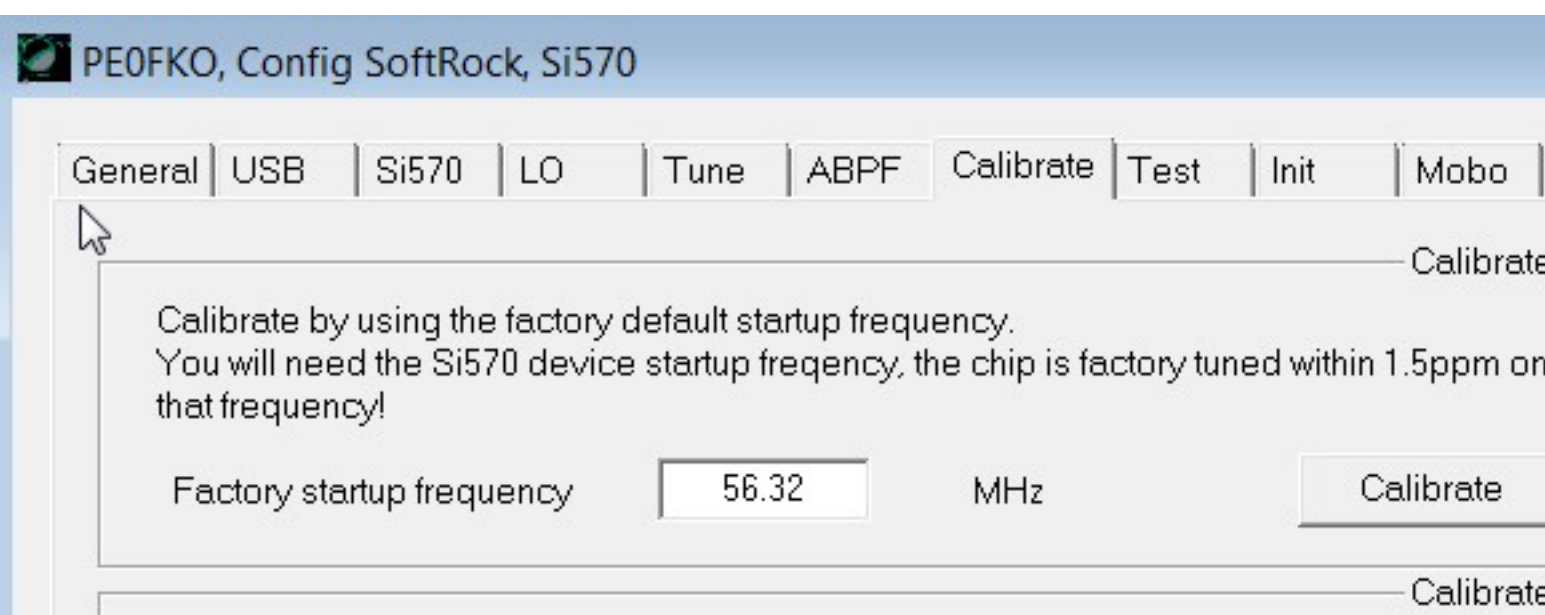

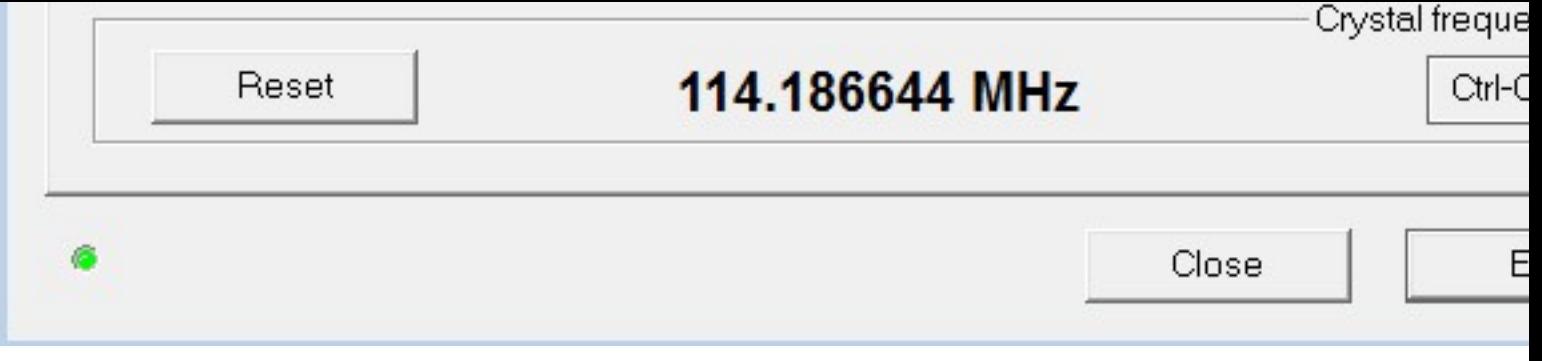

At this point the chip will remain calibrated when the is off and if a different SDR program, such as HDSDR, used.

# **A Configuration File Example**

Here is an example of a configuration file for a SoftRock Ensemble2 receiver, with thanks to KB8OJH for posting file (http://kb8ojh.net/sdr/linuxsdr.html):

from softrock import hardware\_usb as quisk\_har

 **usb\_vendor\_id = 0x16c0**

 **usb\_product\_id = 0x05dc**

```
 softrock_model = "RxEnsemble2"
```

```
 sample_rate = 48000
```
 **name\_of\_sound\_capt = "hw:1"**

 **name\_of\_sound\_play = "hw:0"**

 **# Swap the I and Q channels for correct sidebands**

channel i = 1

channel\_ $q = 0$ 

### **Acknowledgment**

Thanks to Ethan, KB8OJH, for answering my questions.

### **Author Information**

 Peter DeNeef, AE7PD, is an Extra Class amateur radio operator in the U.S. This Web site has no ads or conflicts of interest.

rev. 1/21/216

Linux Programs on HamRadioAndVision (https://dog[asparagus-b2eb.squarespace.com/linux-page](https://dog-asparagus-b2eb.squarespace.com/compiz-magnification-in-ubuntu/)hamradioandvision/)

[HamRadioAndVision Table of Contents \(https://dog](https://dog-asparagus-b2eb.squarespace.com/linux-page-hamradioandvision/)asparagus-b2eb.squarespace.com/home/)

Powered by Squarespace (http://www.squarespace.o channel=word\_of\_mouth&subchannel=customer&sour ter&campaign=4fd1028ee4b02be53c65dfb3)